# КАК ПОЛУЧИТЬ СЕРТИФИКАТ ПФДО

## • ЗАЙТИ НА САЙТ [HTTPS://66.PFDO.RU/](https://66.pfdo.ru/)

 $\leftarrow$   $\rightarrow$  C  $\leftarrow$  a 66.pfdo.ru

: Приложения Я Яндекс Ri Ревда-инфо.ру -... ( Чемпионат.com: н... - Новости Екатерин... - Че Вконтакте С УМП Водоканал + Свердловский фил...

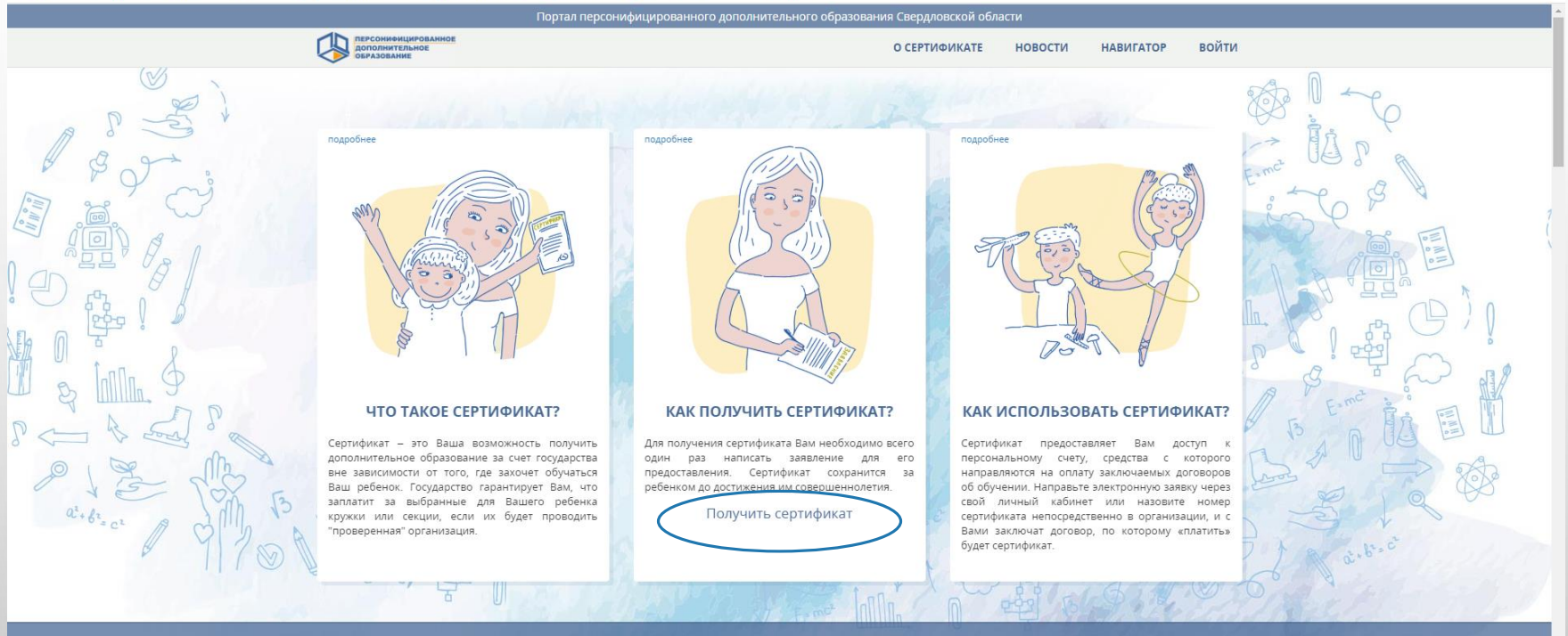

 $\bullet$   $\land$   $\bullet$  :

**НОВОСТИ** 

• Нажать на кнопку «Получить сертификат»

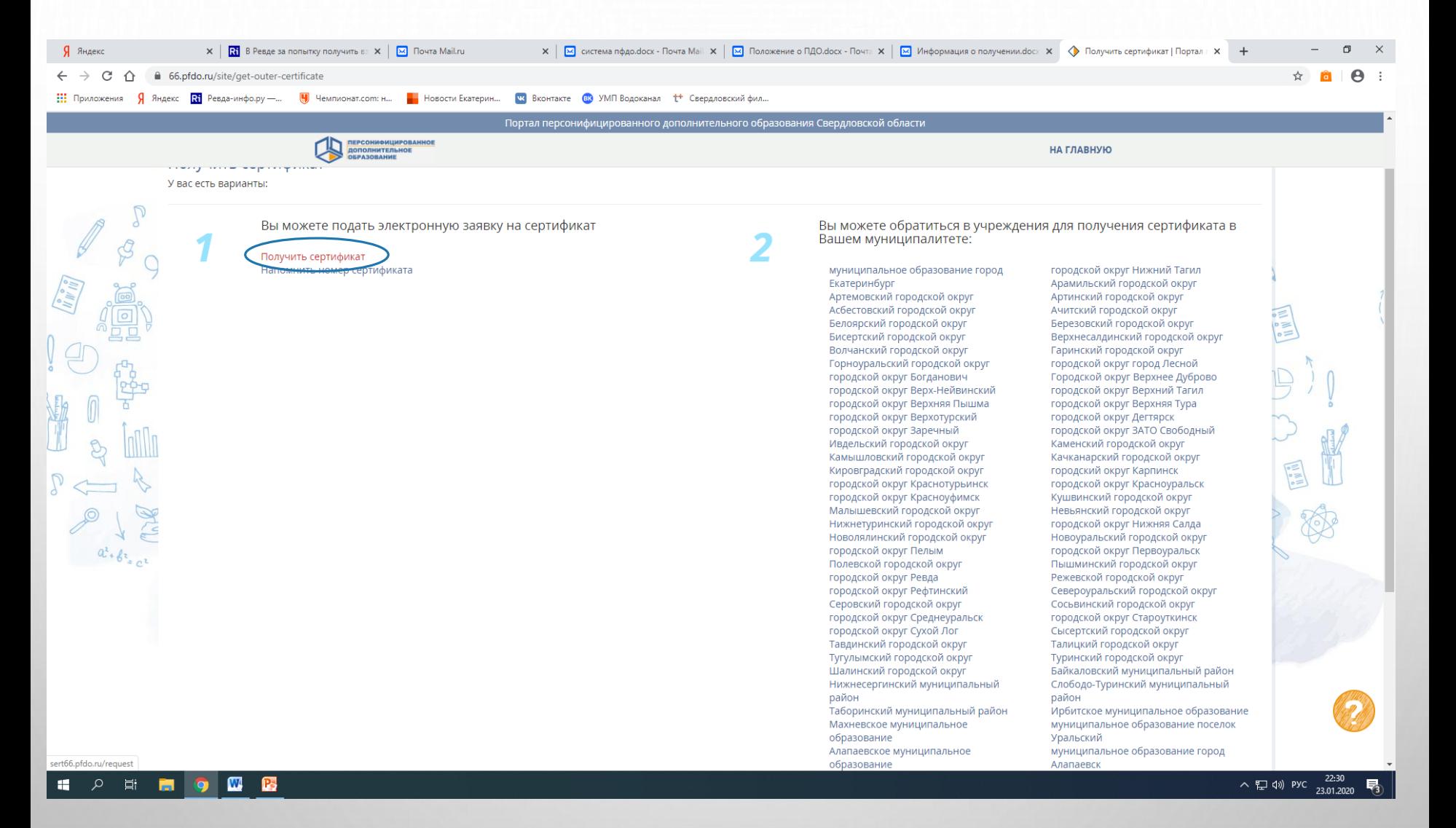

• НАЖАТЬ НА «ПОЛУЧИТЬ СЕРТИФИКАТ»

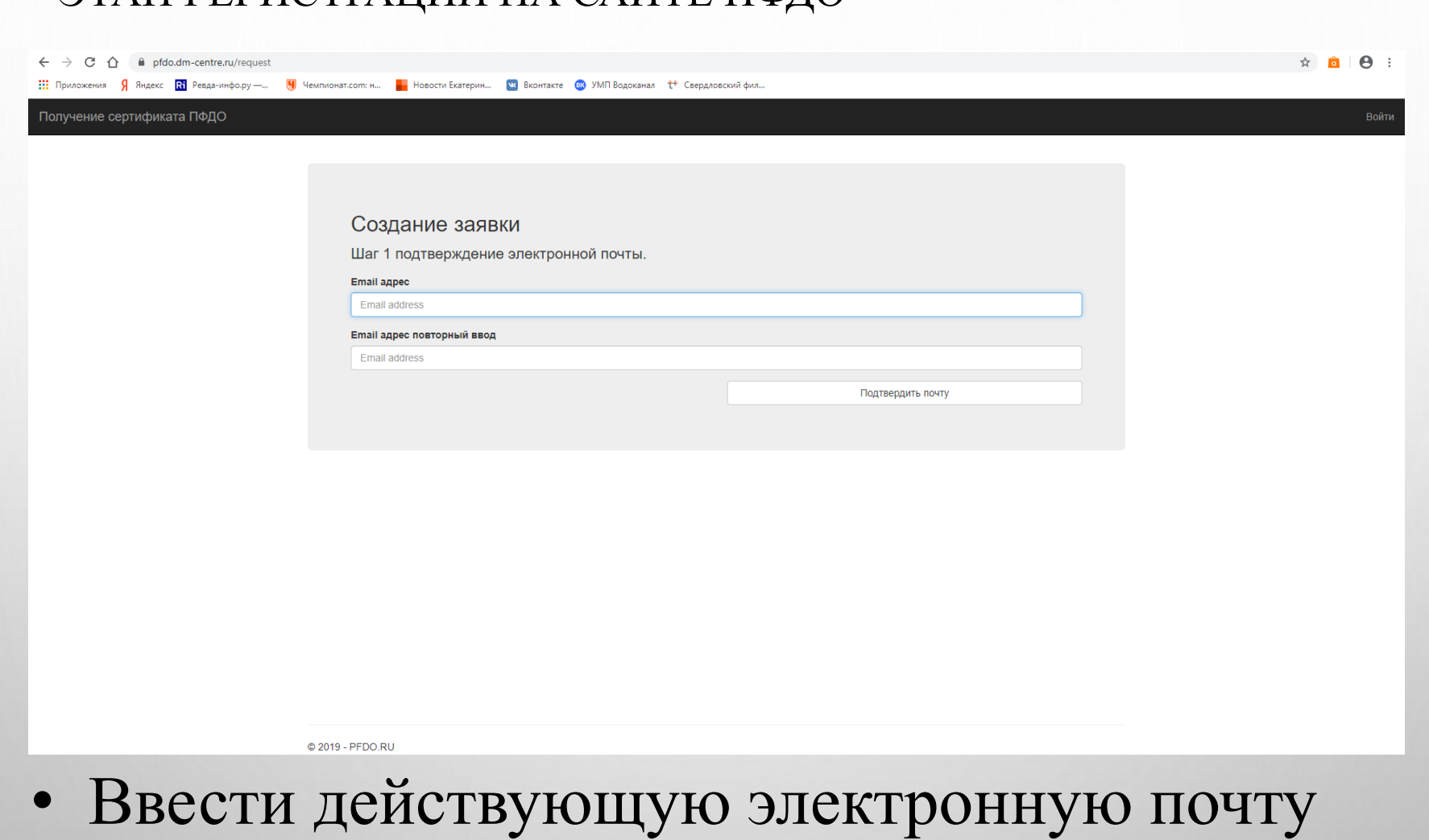

• ЭТАП РЕГИСТРАЦИИ НА САЙТЕ ПФЛО

• Повторно ввести действующую электронную почту

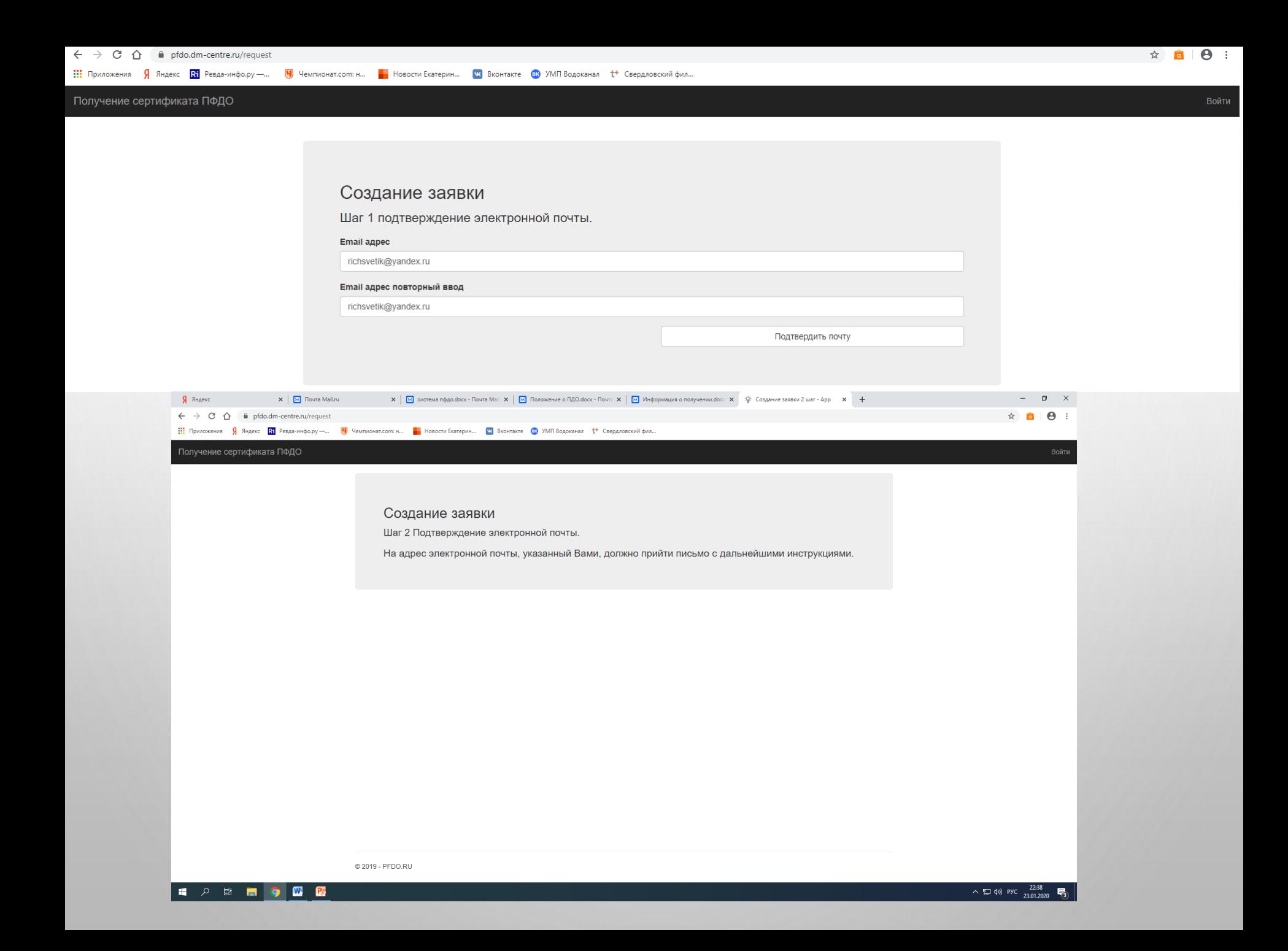

## • НА ПОЧТУ ПРИХОДИТ ПИСЬМО ОТ «АДМИНИСТРАТОРА ПФДО»

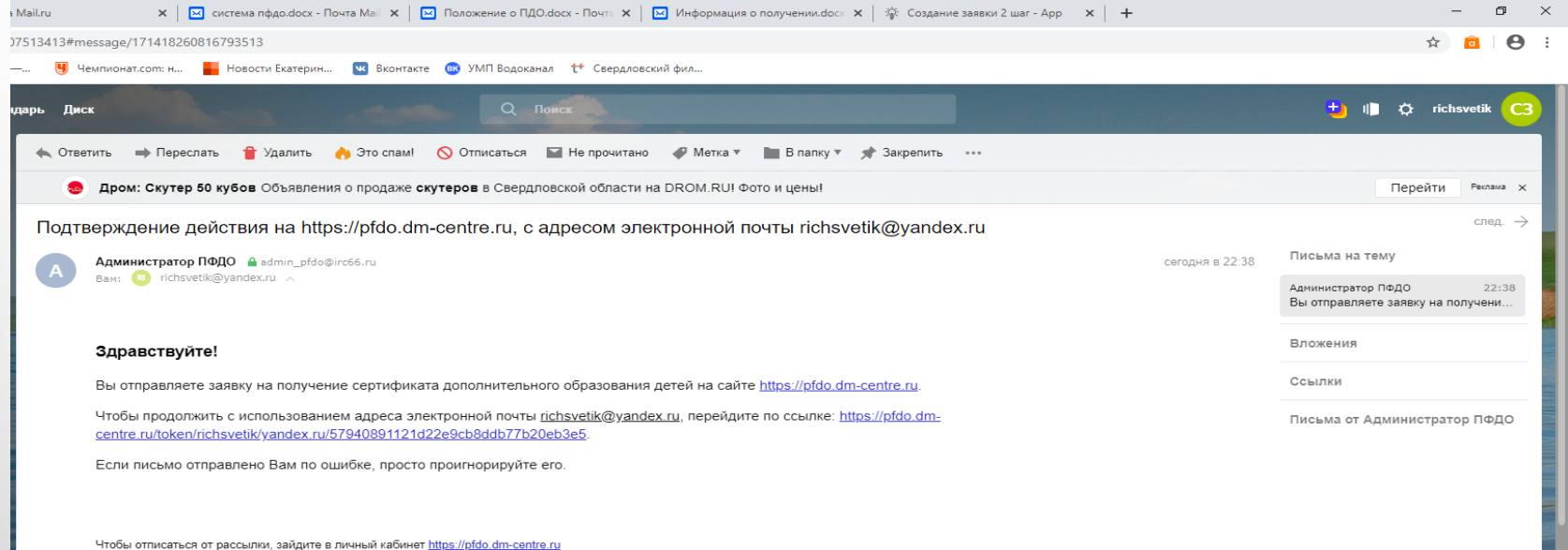

### • Проходите по второй ссылке на сайт ПФДО

### • ДЛЯ СОЗДАНИЯ СЕРТИФИКАТА ВЫБРАТЬ «ПОЛУЧИТЬ СЕРТИФИКАТ»

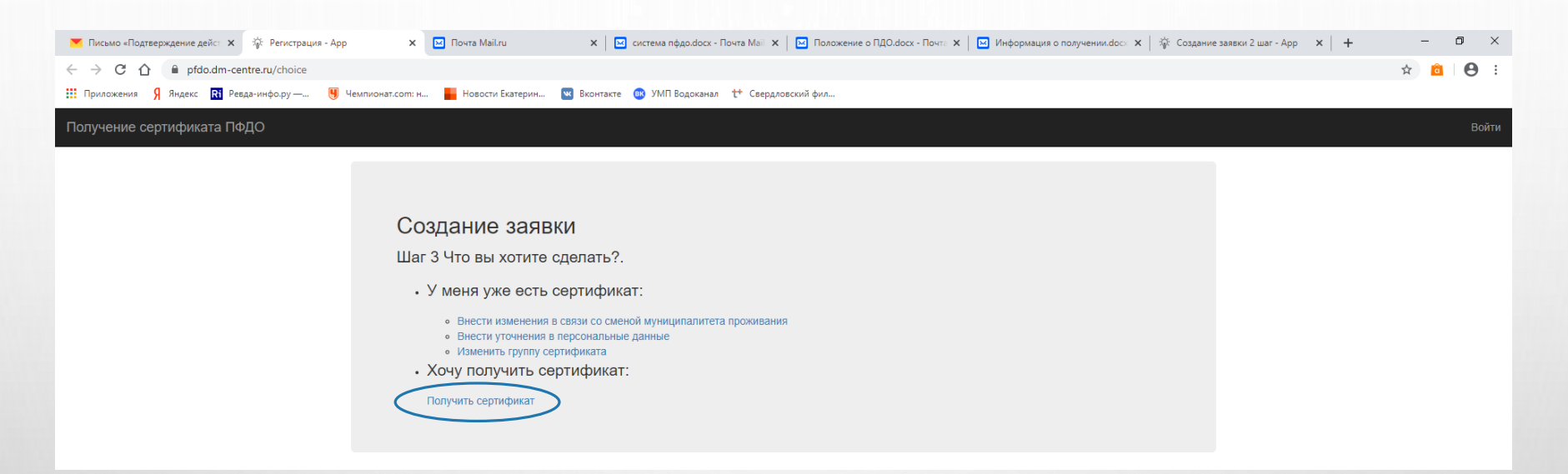

• Если вдруг будет допущена ошибка, до активации сертификата можно поправить.

#### • ДАЛЕЕ НЕОБХОДИМО УКАЗАТЬ МУНИЦИПАЛИТЕТ

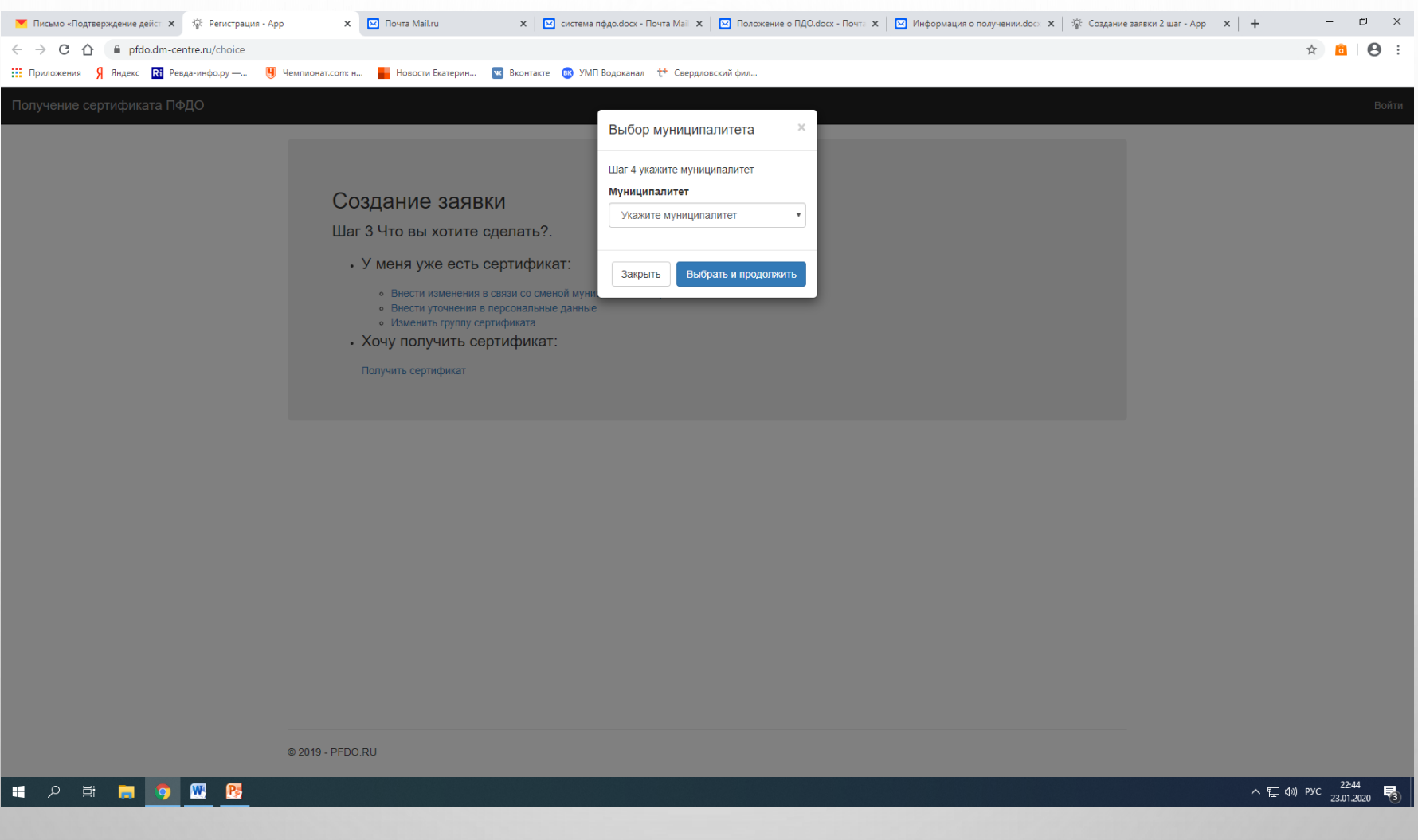

- С ОРИГИНАЛОВ ДОКУМЕНТОВ **ВНИМАТЕЛЬНО** ЗАПОЛНИТЬ ТАБЛИЦУ
- ПРОВЕРИВ ИНФОРМАЦИЮ, ПОСТАВИТЬ ВСЕ ГАЛОЧКИ И НАЖАТЬ КНОПКУ «ОТПРАВИТЬ»

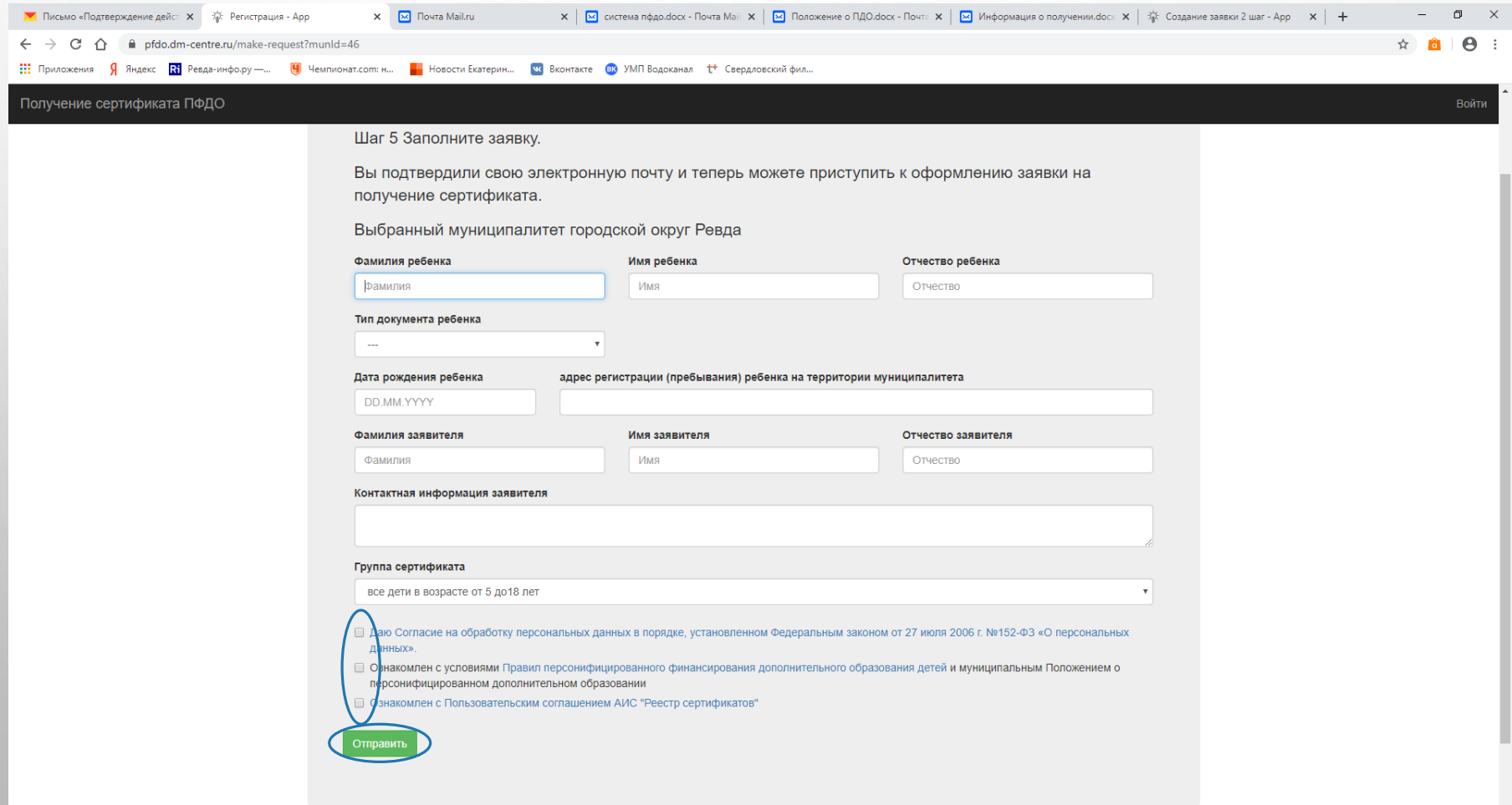

- НА ПОЧТУ ДОЛЖНО ПРИЙТИ ДВА ПИСЬМА С:
- ЗАЯВЛЕНИЕМ
- СЕРТИФИКАТОМ

• ЗАЯВЛЕНИЕ СКАЧАТЬ, РАСПЕЧАТАТЬ И ЗАПОЛНИТЬ

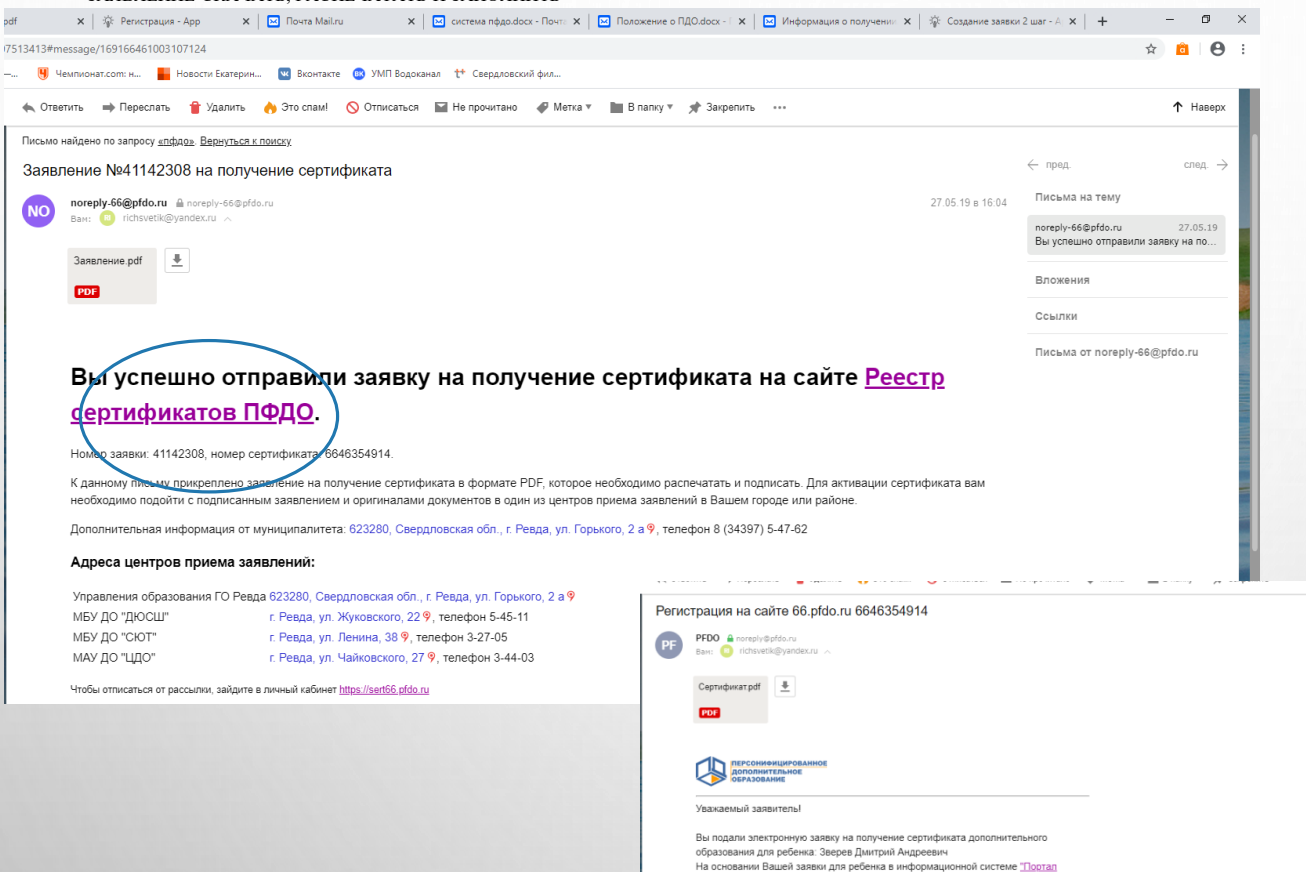

персонифицированного дополнительного образования Свердловской области" создана реестровая запись с номером сертификата: 6646354914 Вы уже сейчас можете зайти в созданный для ребенка личный кабинет системы для использования Вашего сертификата, однако, не забудьте о необходимости подтвердить Вашу электронную заявку подписанным с Вашей стороны заявлением. Подписанное заявление и оригиналы документов Вам нужно принести в один из центров приема заявлений. Список адресов в своем муниципалитете Вы найдете здесь. Без предоставления документов сертификат не будет активирован. Для входа в систему, пройдите по ссылке и используйте логин и пароль, представленный в сертификате дополнительного образования.

 В припожении к данному письму Вы найдете сформированный для ребенка сертификат дополнительного образования. Обязательно сохраните его номер, ведь он будет использоваться ребенком до достижения им совершеннолетия.

Подробную информацию о сертификате дополнительного образования, способе его использования ищите на портале.

С уважением, Свердловская область

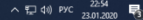

 $\leftarrow$  npan

PFDO

Roomeune Ссылки Письма от PFDO

27.05.19 a 16:04

Письма на тему

Вы подали электронную заявку на п...

 $c$ nen  $-$ 

27.05.19

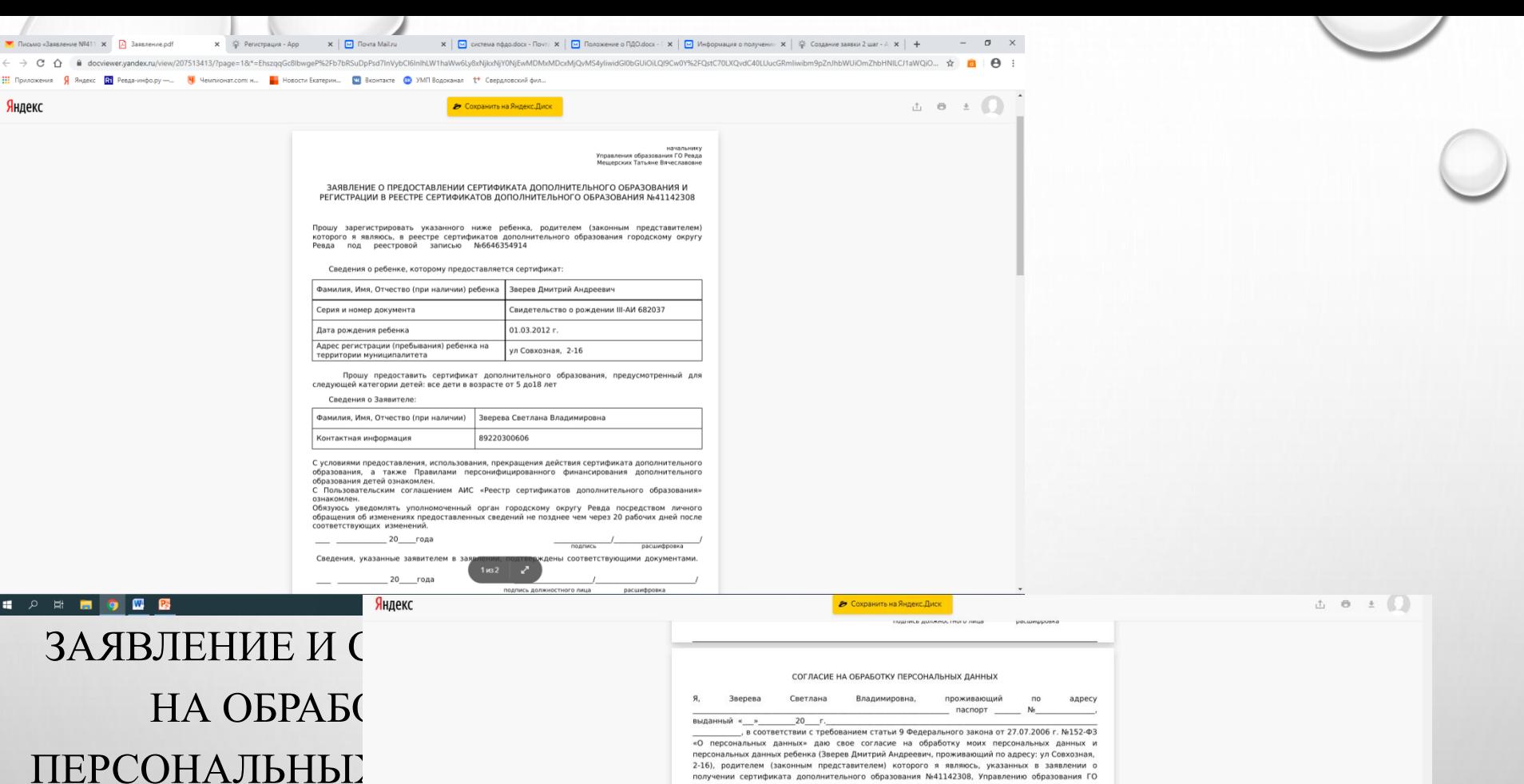

получении сертификата дополнительного образования N+41142308, Управлению образования ГО обеспечения организации персонифицированного учета в системе дополнительного образования городскому округу Ревда. Предоставляю право осуществлять обработку с использованием средств автоматизации или без использования таких средств, включая сбор, запись, систематизацию, накопление, хранение, уточнение (обновление, изменение), извлечение, использование, предоставление персональных данных иным участникам системы персонифицированного дополнительного образования в целях, определенных настоящим согласием, обезличивание, блокирование, удаление, уничтожение персональных данных. Данное Согласие действует с момента подписания и до истечения сроков, установленных действующим законодательством<br>Российской Федерации, а также может быть отозвано по письменному заявлению. —  $20$ \_\_\_года  $\frac{1}{\sqrt{1-\frac{1}{2}}\sqrt{1-\frac{1}{2}}\sqrt{1-\$ 

**EXPERIMENT** 

• СЕРТИФИКАТ

Выписка из реестра

выданных сертификатов дополнительного образования

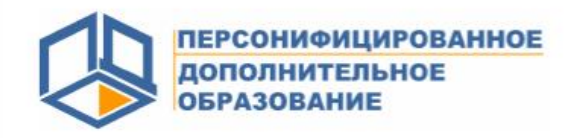

Логин

6646354914

#### Свердловская область городской округ Ревда

Уникальный номер сертификата дополнительного образования: 6646354914

Владелец сертификата дополнительного образования: Зверев Дмитрий Андреевич

Информация для использования личного кабинета информационной системы персонифицированного финансирования:

> Пароль F8Z\*V48FWX

В сертификате указаны:

• ЛОГИН

• ПАРОЛЬ

• НА САЙТЕ HTTPS://66.PFDO.RU/ НАЖАТЬ КНОПКУ «ВОЙТИ»

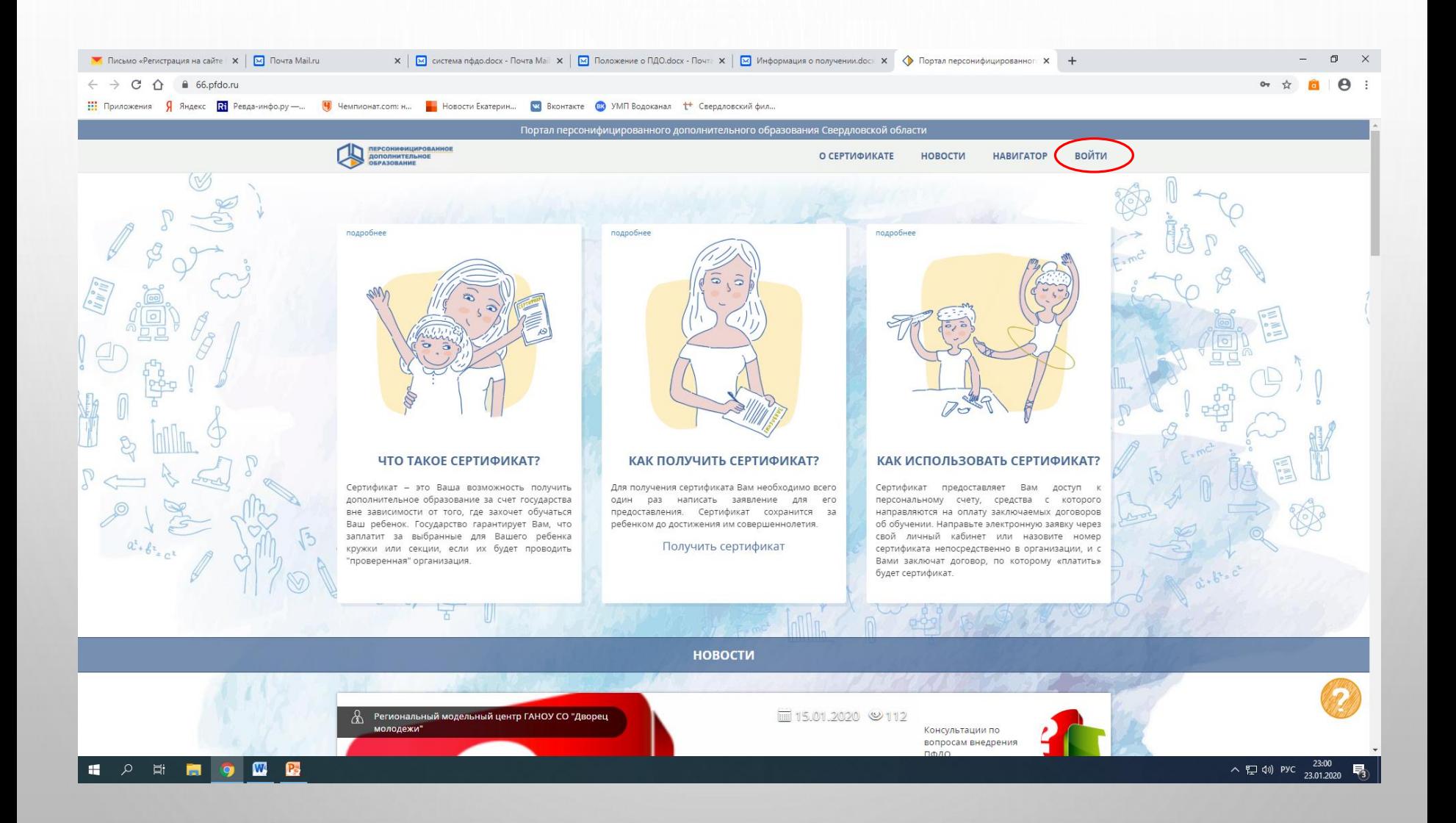

### • ВВЕСТИ ЛОГИН И ПАРОЛЬ (ИЗ СЕРТИФИКАТА) И ВОЙТИ В **CHCTEMY**

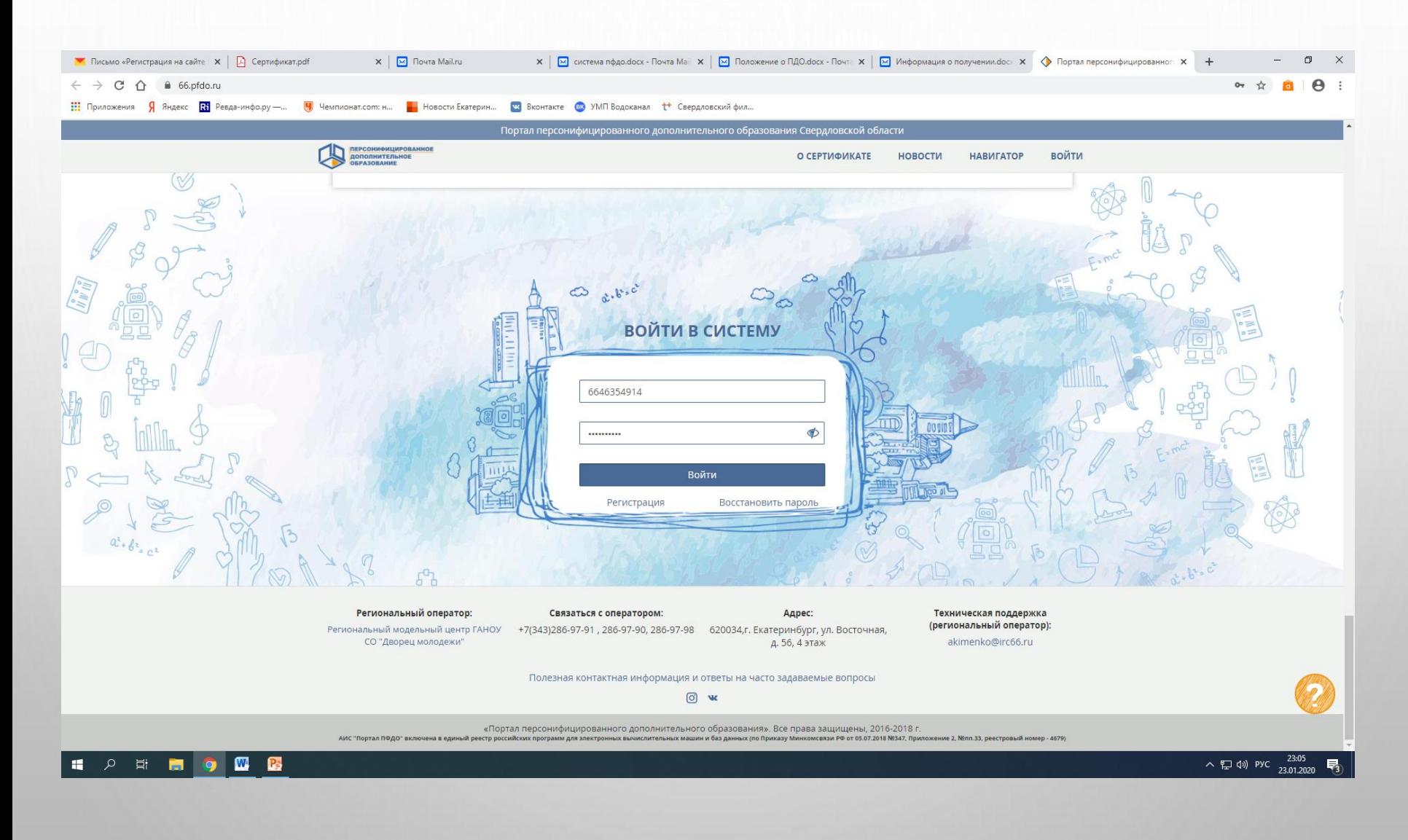

# **ЛИЧНЫЙ КАБИНЕТ**

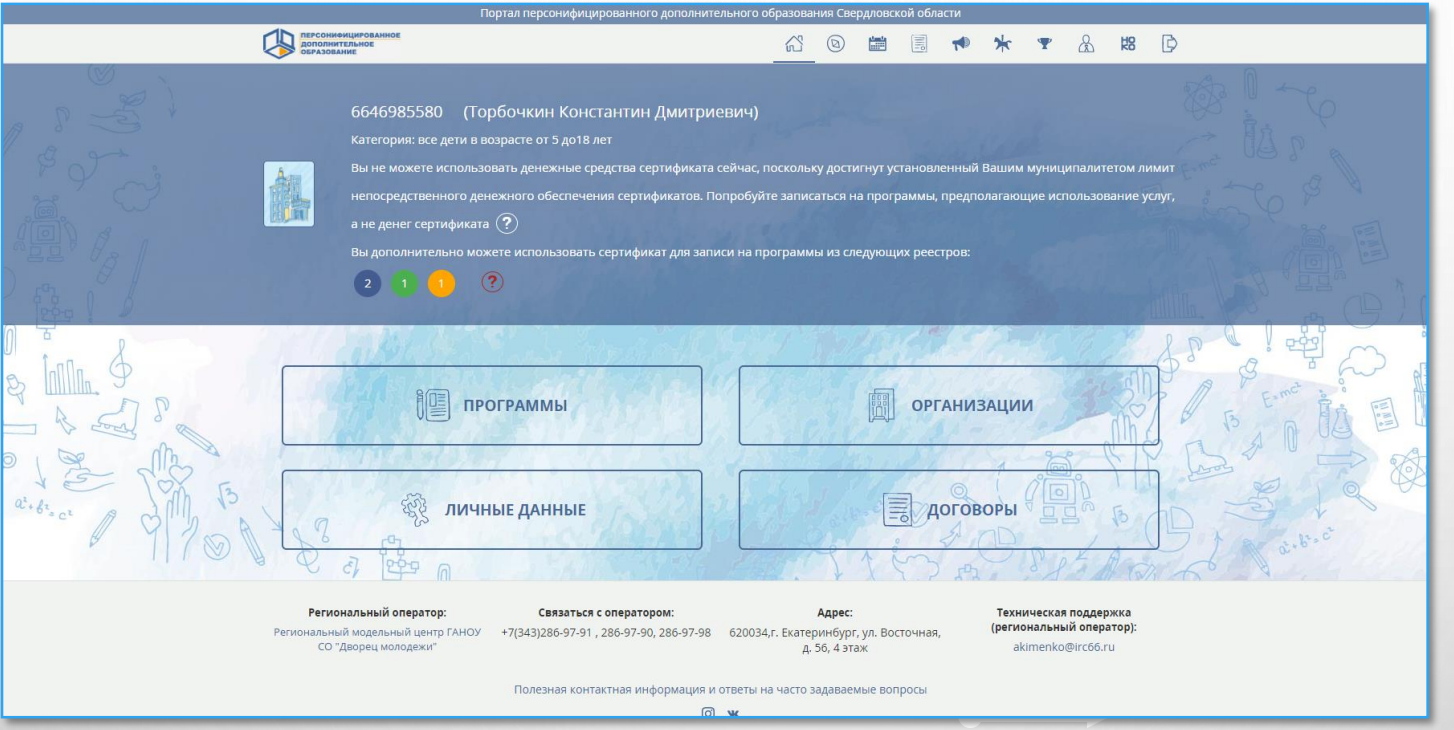

- **ОБЗОР ФУНКЦИОНАЛА ЛИЧНОГО КАБИНЕТА РЕБЁНКА (СЕРТИФИКАТА)**
- **ДАННЫЙ ЛИЧНЫЙ КАБИНЕТ ПОЗВОЛЯЕТ:**

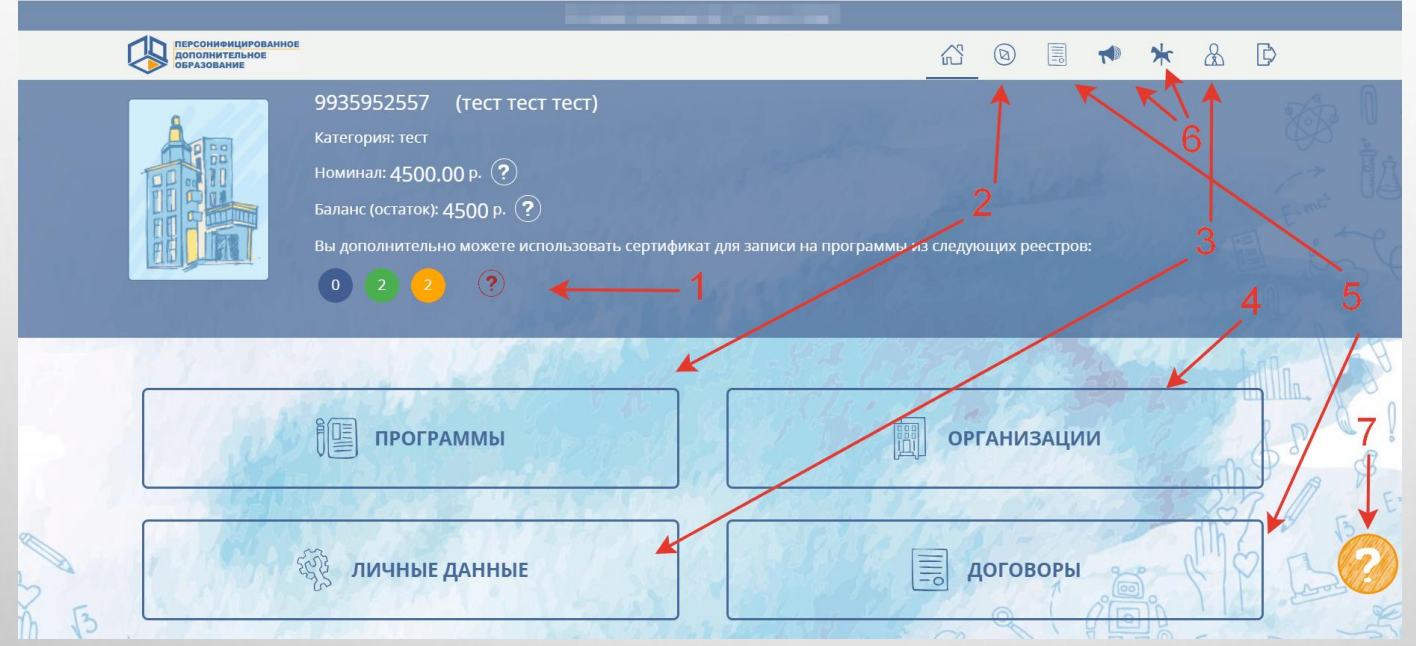

1.Ознакомиться с информацией о возможностях сертификата дополнительного образования

2.Ознакомиться с программами дополнительного образования и записать Вашего ребенка на них 3.Управлять настройками личного кабинета

4.Ознакомиться с образовательными организациями и их программами

5.Ознакомиться с информацией по имеющимся заявкам, договорам и зачислениям на программы дополнительного образования по сертификату

6.Ознакомиться с новостями и мероприятиями образовательных организаций

7.Ознакомиться с инструкциями по работе в личном кабинете и часто задаваемыми вопросами пользователей

## **ЛИЧНЫЙ КАБИНЕТ РЕБЕНКА**

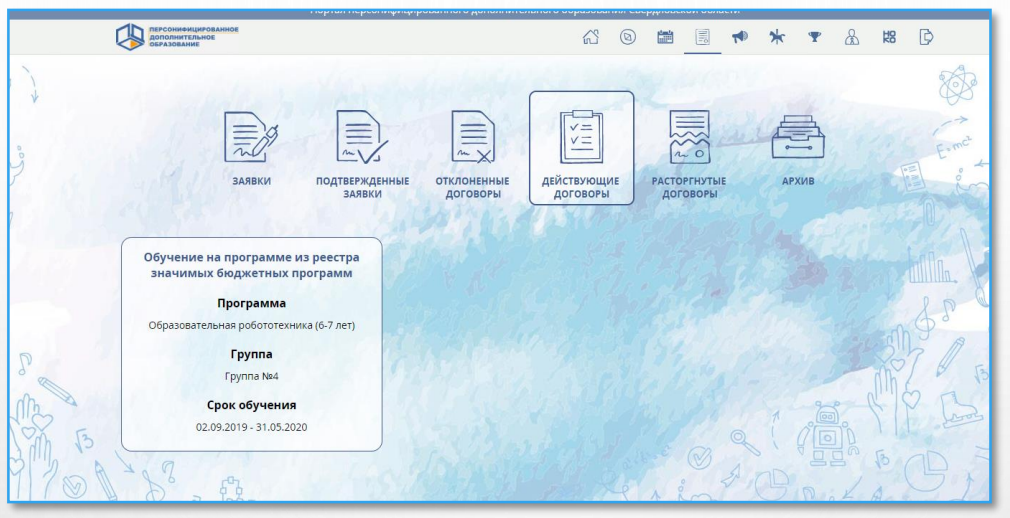

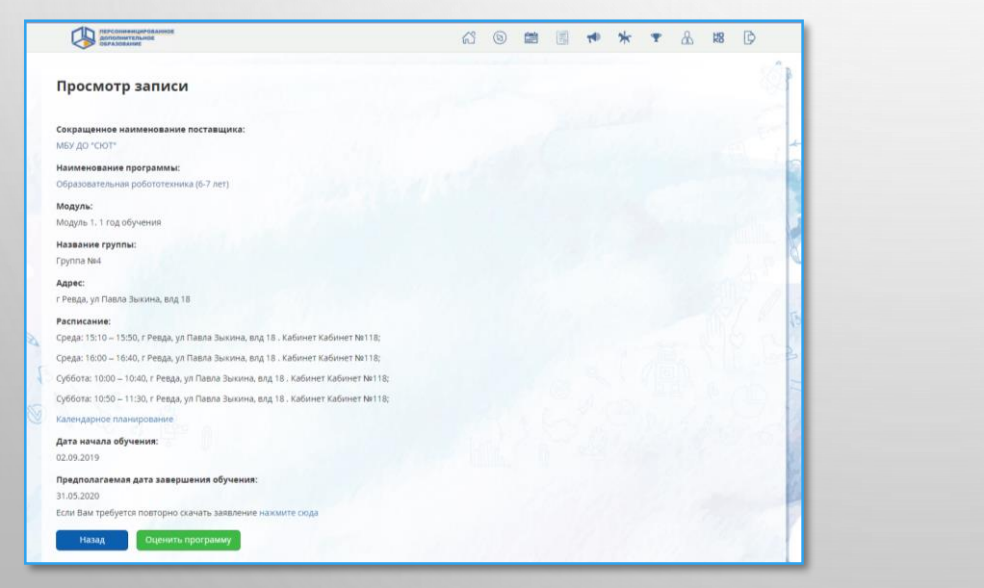

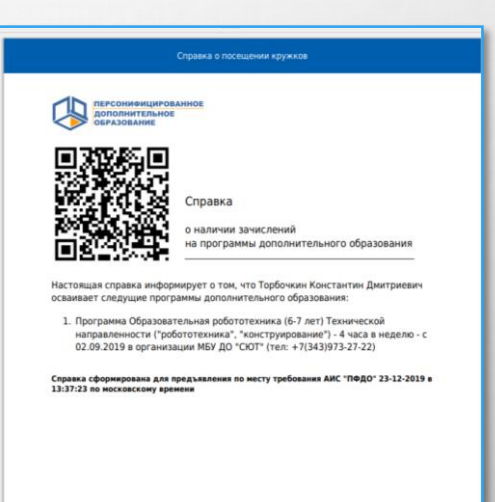